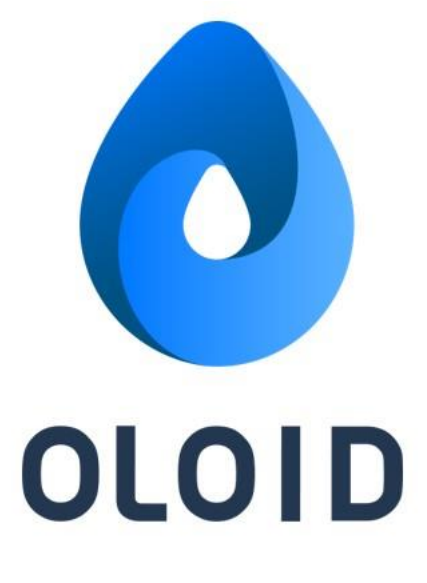

# **Oloid App User Guide**

**Ver1.0**

**Last Updated: 4 July, 2022**

*Disclaimer*

*The information furnished herein by Oloid is proprietary and confidential. It is intended for Oloid customers and for Oloid internal use. It should not be disclosed, duplicated, or published in whole or in part without the prior written permission of Oloid.*

### Contents

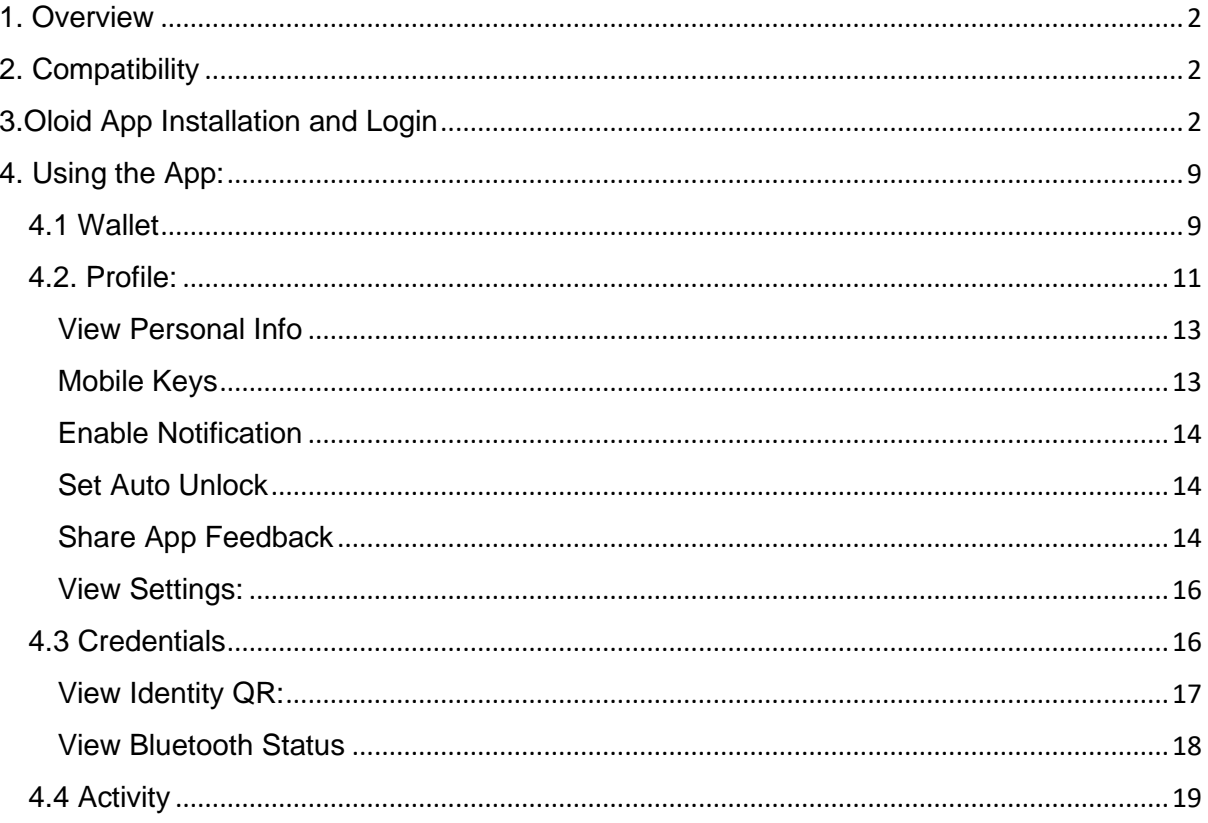

## <span id="page-2-0"></span>1. Overview

Oloid mobile app provides an easy contactless way to authenticate and provide secure access over your mobile. The Oloid app allows you to unlock a door.

You can do it in two modes:

1. **Foreground mode**: It supports opening the door by tap of a button.

2. **Auto Unlock mode**: It supports opening the door by holding your hand against the M-Tag, by tapping on push notification or just enabling your Bluetooth which opens door as you are within the range of M-Tag.

## <span id="page-2-1"></span>2. Compatibility

Oloid app is compatible with all mobile devices. Below is a condensed list of compatible devices.

- Android phones with OS 9 and above
- iPhone with OS 12 and above

## <span id="page-2-2"></span>3.Oloid App Installation and Login

Pre-requisite: You should have a valid OloID account.

- 1. Go to App Store or Play Store and download Oloid App.
- 2. Install the application and upon successful installation, open the app.
- 3. Click **Get Started**.

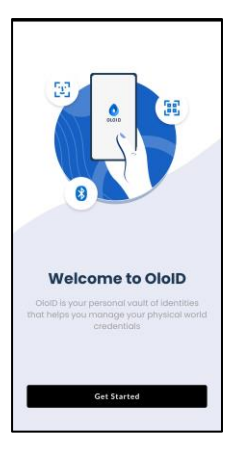

4. Enter **Email ID** and Click **Next** in the **Sign In** screen.

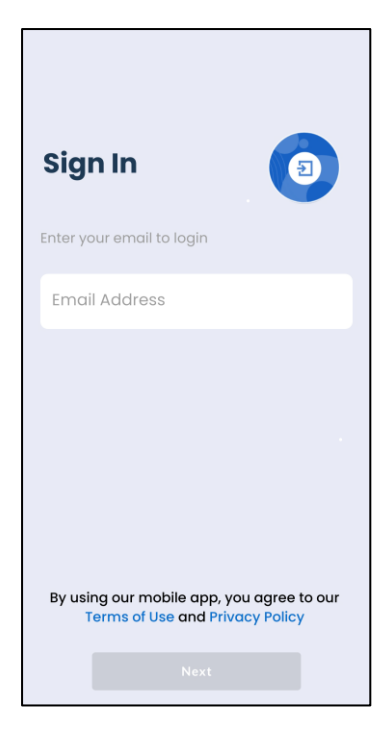

5. Enter **Company Code** and click **Apply**.

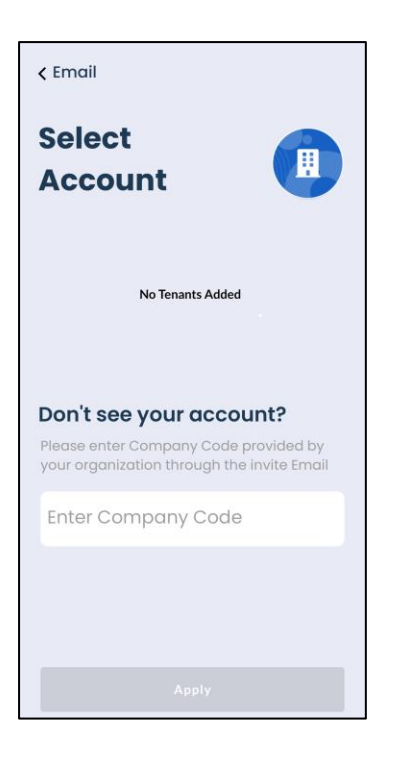

The Tenant is listed on the screen.

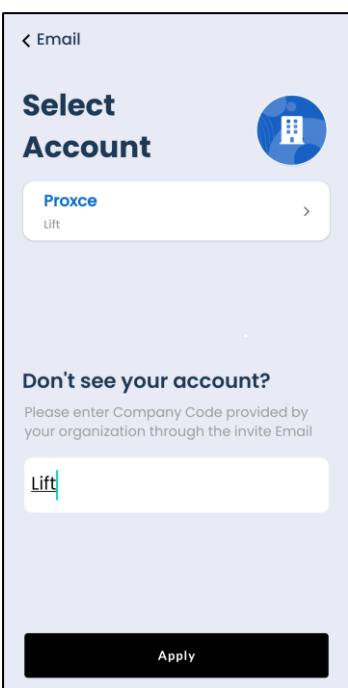

6. Tap on the **Tenant** and click **Apply**.

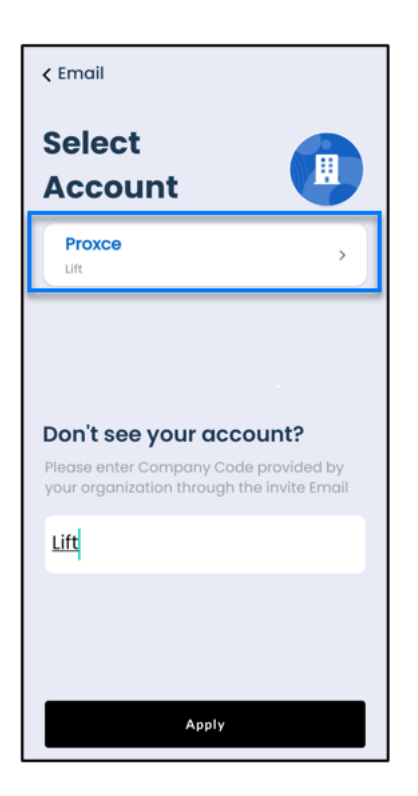

7. Enter your registered email id and click **Next**.

**Note**: You can also use SSO login.

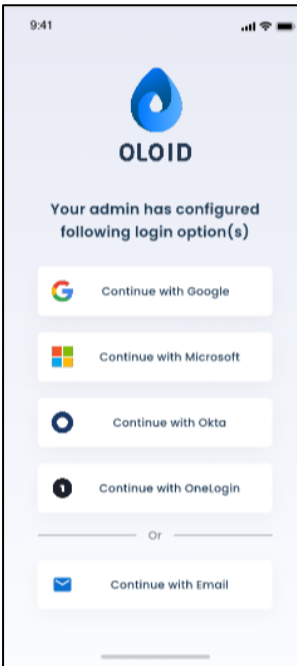

A 6-digit code is sent to the registered email.

8. Enter the **6-digit code** to successfully login.

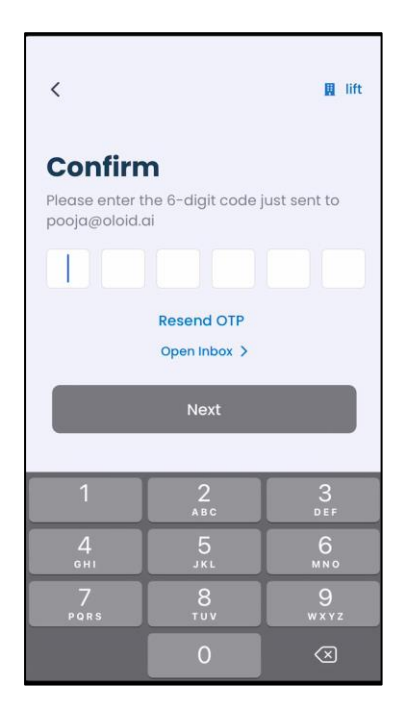

The Welcome screen is displayed

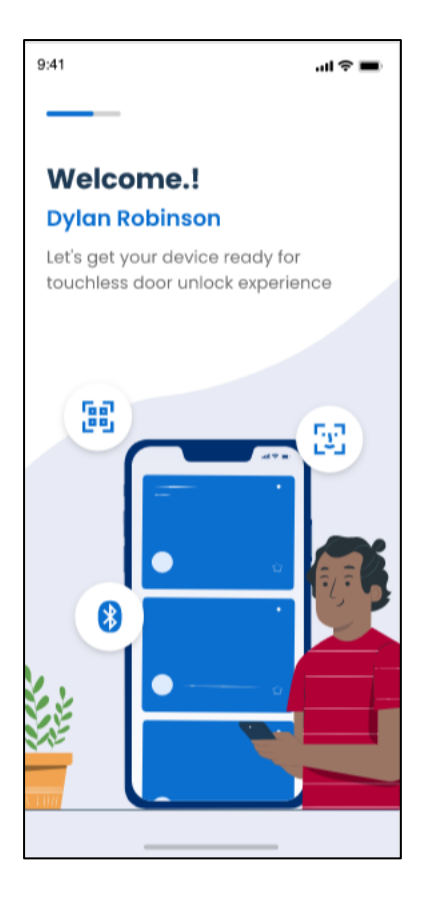

9. Click **Allow** when Oloid App prompts for Bluetooth, location and push notification permissions.

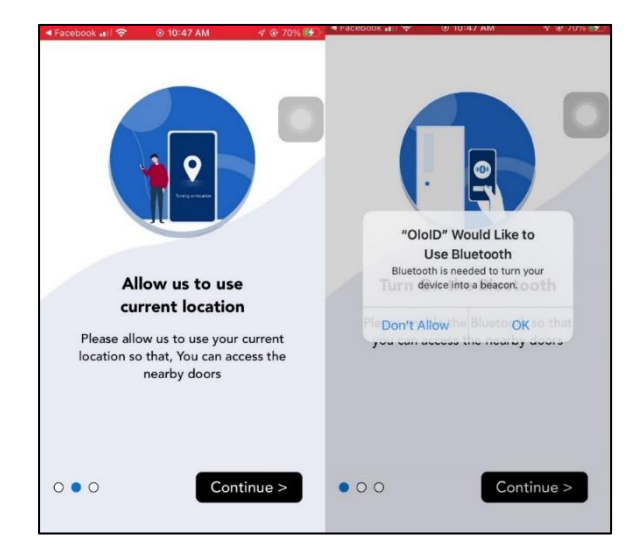

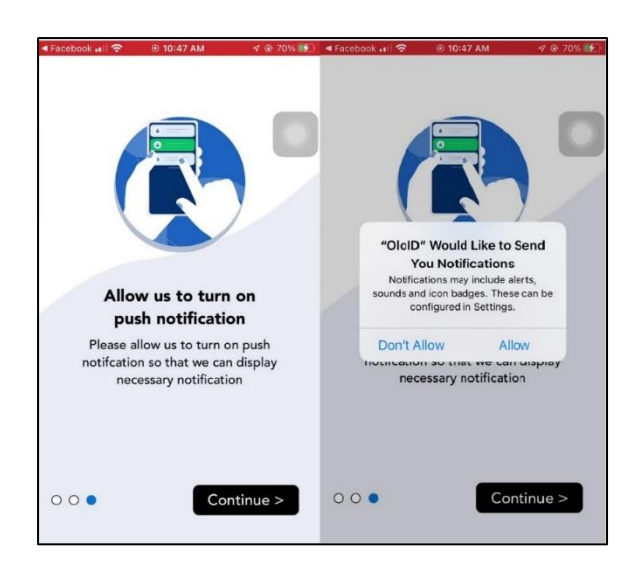

The **Wallet** screen is displayed.

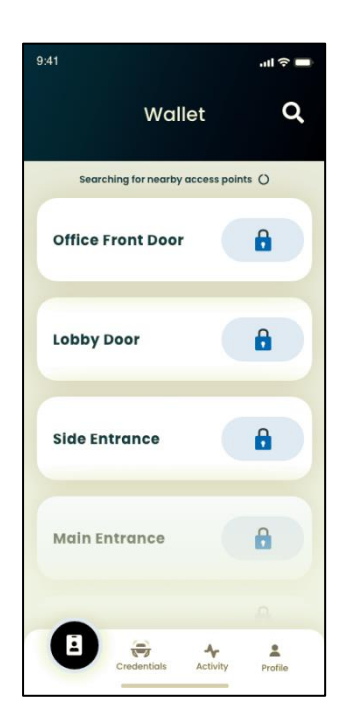

## <span id="page-9-0"></span>4. Using the App:

### <span id="page-9-1"></span>4.1 Wallet

The Wallet screen shows the list of doors nearest to you. You can tap on the door name to open it.

Pre-requisite:

- You should be near the M-Tag for your app to detect the door.
- Your device Bluetooth should be enabled.
- 1. Launch the Oloid App.

The **Wallet** page with list of doors is displayed.

2. Tap on the door name.

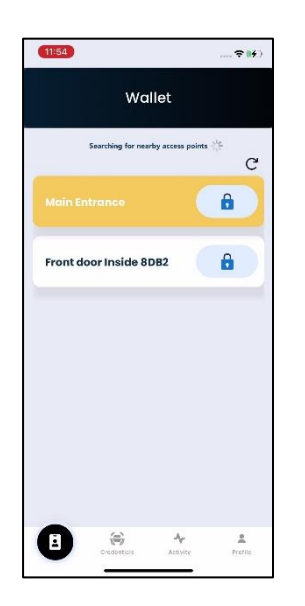

The name bar colour changes to yellow.

3. Upon successful communication with the M-Tag, the name bar colour changes to green and the door opens.

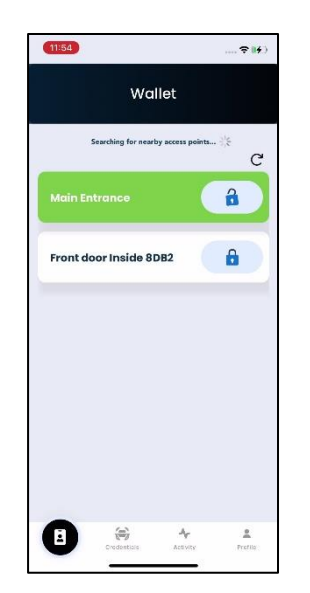

#### Note:

If your Wallet screen does not display the door names, you need to move closer to the doors.

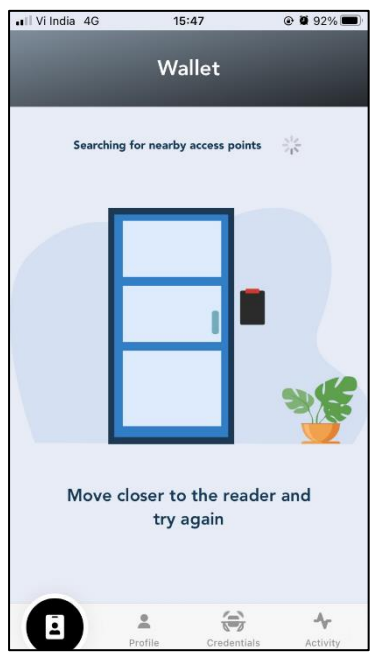

### <span id="page-11-0"></span>4.2. Profile:

Under the Profile tab, you can do the following:

- a. [View Personal Info](#page-13-0)
- b. Mobile [Keys](#page-13-1)
- c. Enable [Notification](#page-14-0)
- d. Set [Auto Unlock](#page-14-1) Mode
- e. [Share App Feedback](#page-14-2)
- f. [View Settings](#page-16-0)

<span id="page-12-0"></span>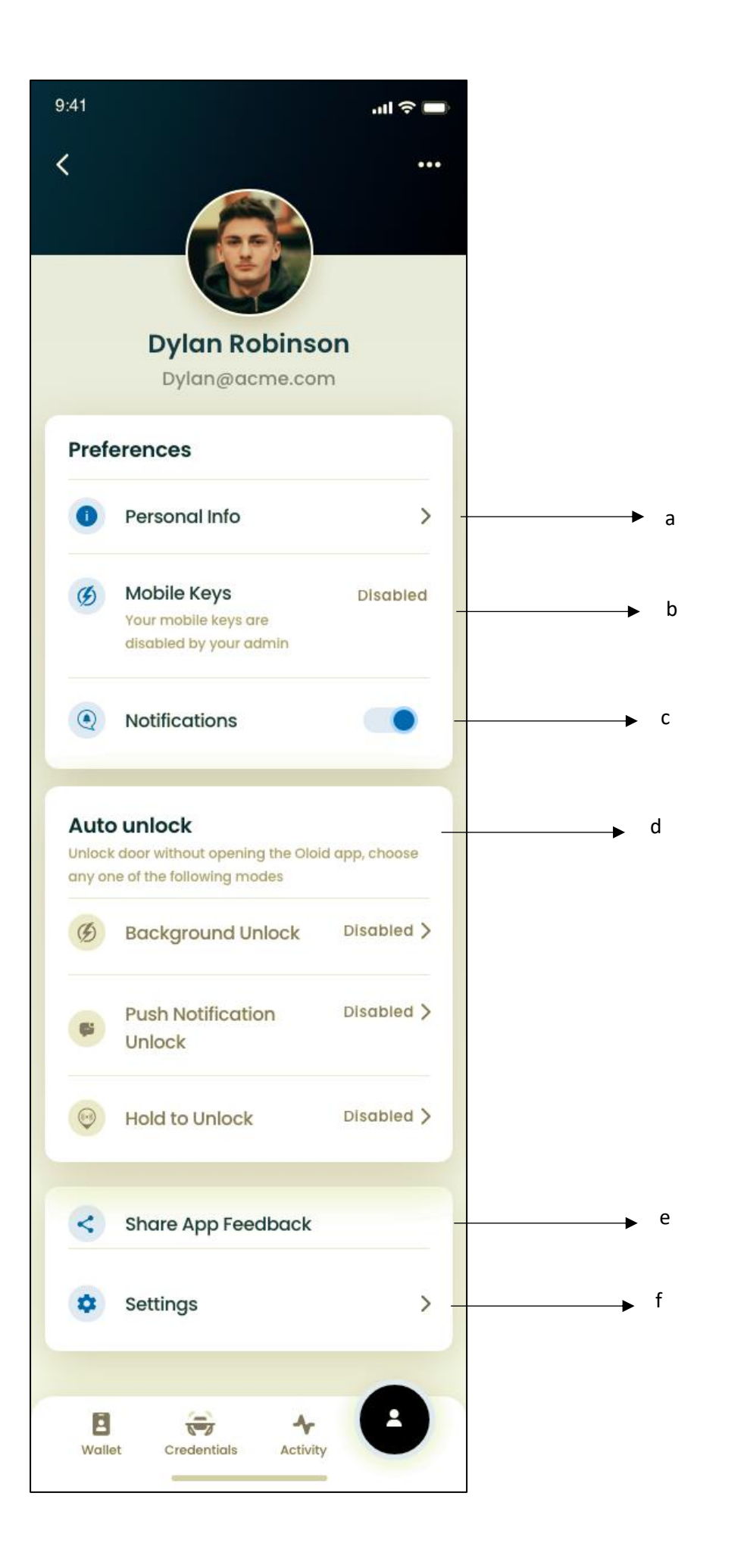

<span id="page-12-3"></span><span id="page-12-2"></span><span id="page-12-1"></span>12

#### <span id="page-13-0"></span>View Personal Info

Tap on **[Personal Info](#page-12-0)** under **Profile** tab on the menu at the bottom of the screen to see your personal details.

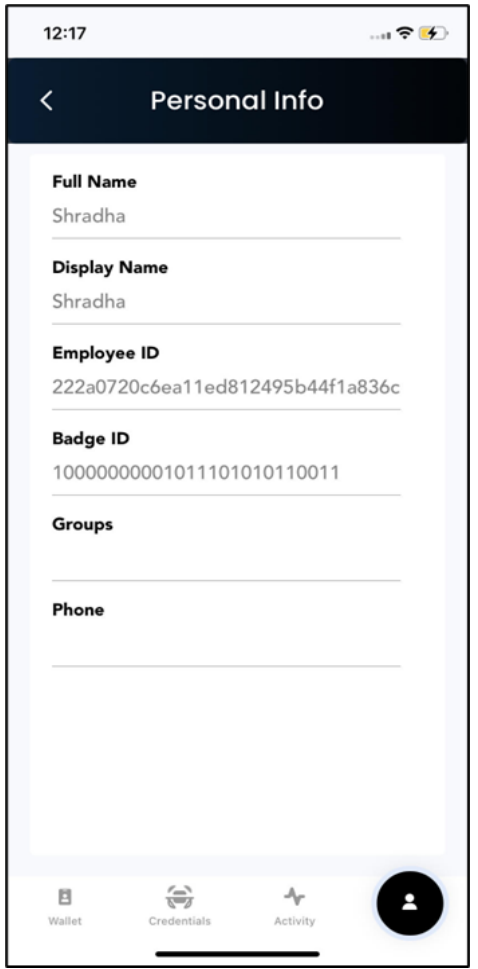

### <span id="page-13-1"></span>Mobile Keys

If a valid Bluetooth token is present, mobile key is shown as enabled.

If the Bluetooth token is missing, mobile key is shown as disabled

<span id="page-14-0"></span>Enable Notification

You can [enable notifications](#page-12-1) to receive messages from the app.

<span id="page-14-1"></span>Set Auto Unlock Mode

[Auto Unlock](#page-12-1) feature of Oloid app, allows you to unlock the door without opening the app.

**Note:** Your Bluetooth should be turned on for auto unlock feature to function.

You can enable any one of the auto unlock functions:

- **Background Unlock**: Enabling background unlock in your app opens the door automatically as you are within the range of M-tag.
- **Push Notification Unlock**: Enabling push notification, you get notifications on nearby doors with M-tag. If using an **iOS phone**, long press on notification and press on **Unlock** to open the door. If using an **Android phone**, press on **Unlock** to open the door.
- **Hold to Unlock**: Enabling hold to unlock opens the door as you hold your hand in front of M-tag to unlock the door.

### <span id="page-14-2"></span>Share App Feedback

Tap on **[Share App Feedback](#page-12-2)** under **Profile** tab on the menu at the bottom of the screen to share your feedback for the application. The pop-up box is displayed to share feedback.

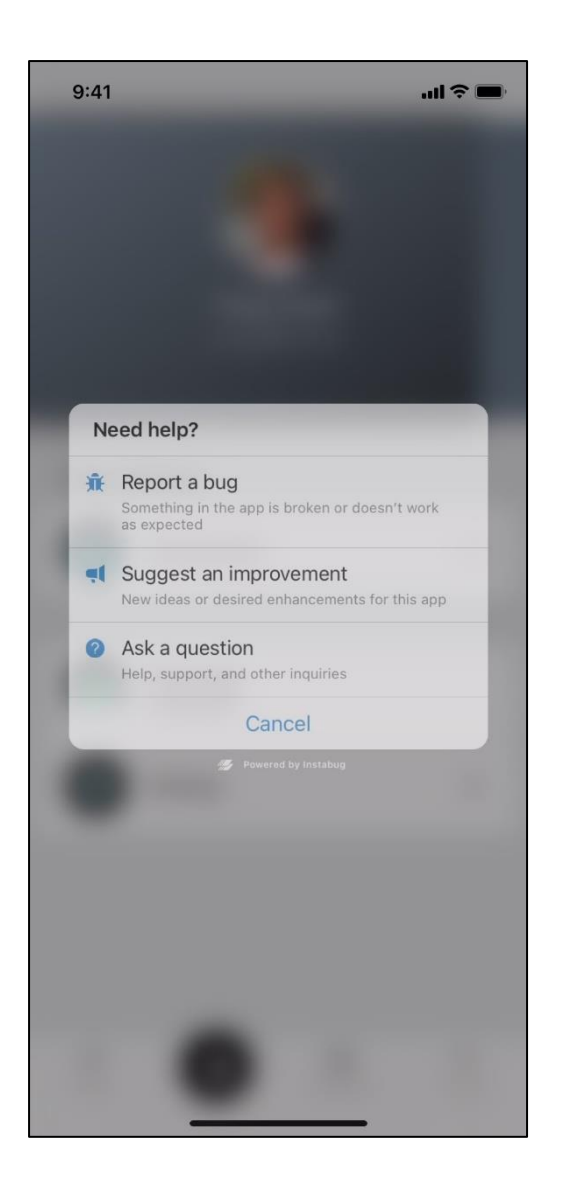

You can do the following here:

- 1. **Report a bug:** You can report issues you are facing with the app like something in the app is broken or does not work as expected.
- 2. **Suggest an Improvement**: You can give your new ideas or suggest enhancements for the app.
- 3. **Ask a question:** You can ask your queries or support on app.

<span id="page-16-0"></span>View Settings:

Tap on **[Settings](#page-12-3)** under **Profile** tab on the menu at the bottom of the screen to view **Settings** screen.

You can do the following:

- 1. Tap **Share Logs with developer** to send the logs to developer.
- 2. Tap **Logout** to exit from the application.

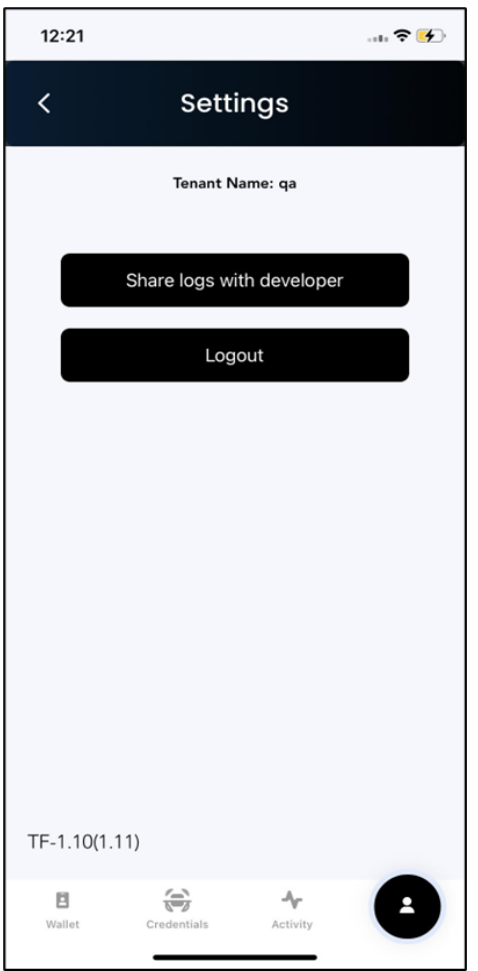

### <span id="page-16-1"></span>4.3 Credentials

Tap on **Credentials** on the menu at the bottom of the screen to see your credentials.

Under **Credentials** tab, you can do the following:

- a. [View Identity QR](#page-17-0)
- b. [View Bluetooth Status](#page-18-0)

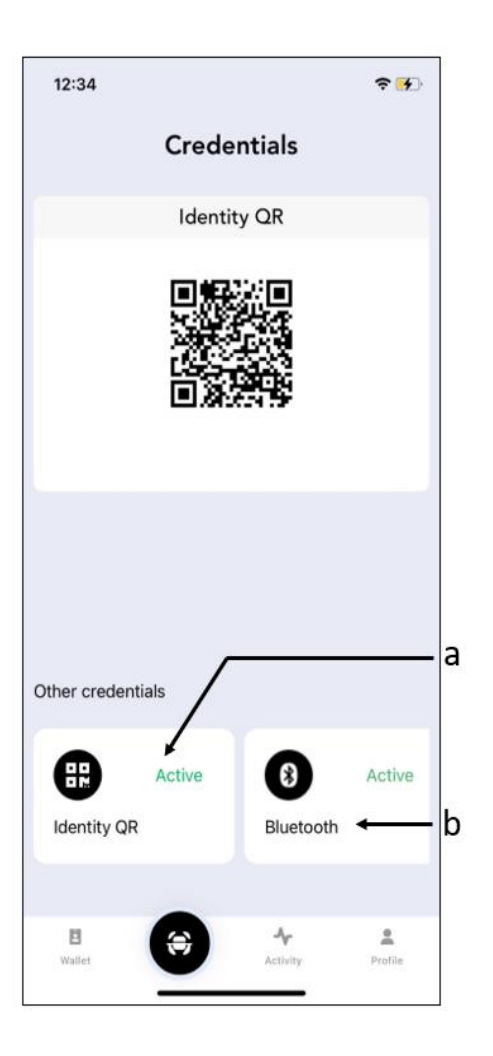

### <span id="page-17-0"></span>View Identity QR:

<span id="page-17-1"></span>Tap on [Identity QR](#page-17-1) card to see your active QR code. You can use this code to scan in case Bluetooth and facial recognition is not working.

**Note:** The Identity QR card is not displayed if it is not generated. The card status shows up as inactive if the Identity QR has expired.

Contact your **Tenant Admin** to generate your Identity QR or extend the expiry date.

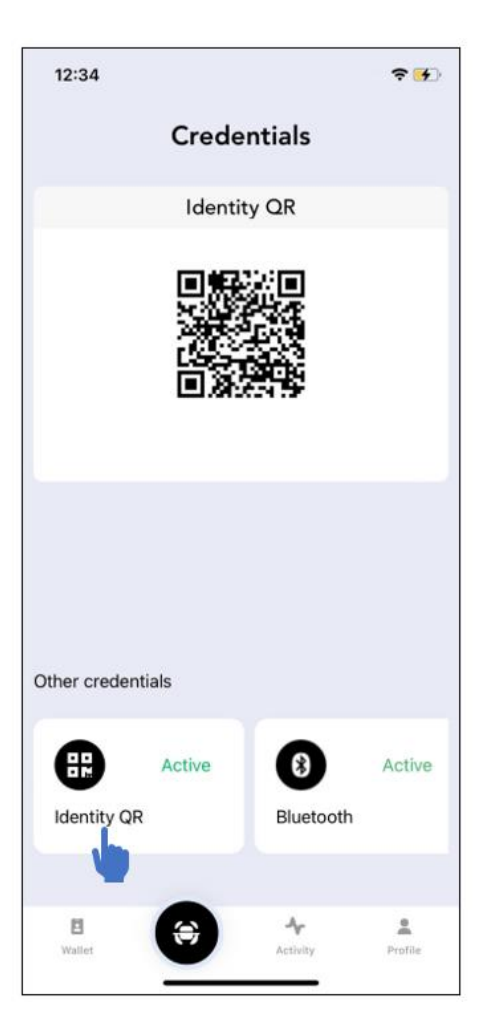

#### <span id="page-18-0"></span>View Bluetooth Status

<span id="page-18-1"></span>Tap on [Bluetooth card](#page-18-1) to see if your Bluetooth ID is active.

**Note:** The Bluetooth Card is not displayed in case Bluetooth ID is not generated.

Contact your **Tenant Admin** to generate your Bluetooth ID.

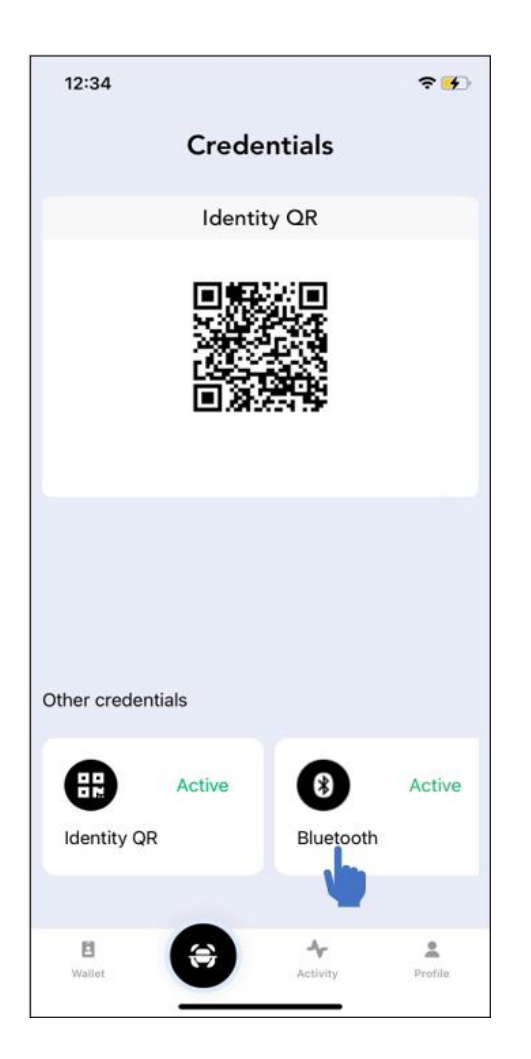

## <span id="page-19-0"></span>4.4 Activity

Tap **Activity** on the menu at the bottom of the screen to view transactions of last 7 days.

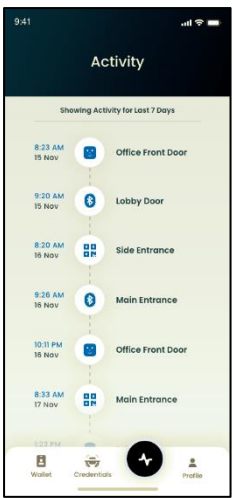